# M908HC Tablet

## **User Guide**

F7

This manual may not reflect all your actual operation with the device, and is used only for reference. All information is subject to change without prior notification. Refer to actual operation for detailed information

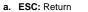

- **b.** Menu: Display menu options.
- c. Home: Go to the Home Screen.
- d. SEARCH– Go to Google Search home page
- e. Built-in Camera
- f. USB host

ł k

T III O P

- g. Touch Screen
- h. Power long press to turn on or off the unit; short press switch between standby mode and active mode.
- i. VOL+/-
- j. Built-in Speakers
- k. MicroSD card Slot
- I. Earphone socket connects to stereo earphones.
- m. Built-in Microphone/ Reset pin hole
- n. USB Port

- o. HDMI jack
- p. DC-IN port connects to any standard electric source through the provided AC adaptor.

## Charging Battery

Plug the AC adaptor to any standard wall outlet and the DC-IN port of the Tablet.

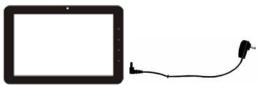

- It takes about 5 hours to fully charge the battery.
- You can operate the device even when it is being charged. But for extended battery life, it is suggested NOT to use the device when it is charging.
- It is recommended to charge the battery fully before you use the device for the first time.
- For maximum performance, lithium-ion batteries need to be used often. If you don't use the device often, be sure to recharge the battery at least once per month.

### Transferring Files

- (1) Connect the device to a computer with the supplied USB cable.
- (2) The device will show "USB connected" and ask you to "turn on the USB storage" if you want to copy file between the computer and the SD card on the device.
- (3) Tap "Turn on USB storage", the device will show " USB storage in use". It means that the USB storage device is ready for transferring files now.
- (4) On the computer two more removable disks are added, one refers to the internal memory of the tablet, and

the other the SD card memory. You can copy files between the computer and the disk standing for the SD card memory.

(5) When you have finished coping files, select "Turn off USB Storage" to disconnect the device from computer.(6) Disconnect the device from the PC safely.

△ The pre-installed applications and Android OS occupy a considerable part of capacity – nearly more than 1GB, it is normal that you see huge difference between available memory space and total capacity.

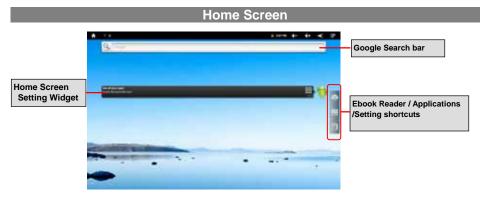

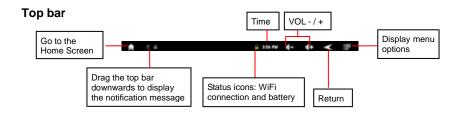

## The Extended Home Screen

Slide your finger horizontally on the screen to go to the left or right panel of the extended Home Screen.

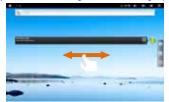

## Customizing the Home screen items

• To add a Home Screen item (shortcuts, widgets, folders etc.), tap on the Menu icon 🔳 and then select "Add"

I You can also hold your finger on the screen and then choose an item from the list.

• To move a Home Screen item, hold your finger onto it until it is highlighted, then drag it to the desired location,

#### and release it.

• To remove a Home Screen item, hold your finger onto it until it is highlighted, drag it to the recycle bin which turns from the **Application Tab**, and then release your finger.

### Changing the wallpaper

From the Home Screen, tap on the Menu icon a list of options appears. Tap on "Wallpaper" and then choose a picture as the desktop wallpaper.

### Changing the System Settings

From the Home Screen, tap on the Menu icon and then tap on "Settings" and then tap on "Settings". Choose a category: "Wireless & Networks", "Sound & Display", "Date & Time", etc. For more information on the different settings, see the System Settings section.

## Unlocking the Screen

The screen will be locked after the device is idle for a few seconds. You need to unlock the screen by dragging the lock icon of upward before you continue to use the device.

### **Connecting to the Internet**

To access the Internet, first of all, you need to configure a wireless network. For the configuration procedure to work, you need to be in a Wi-Fi zone that will allow you to connect to it. Every time Your Tablet is in range of a network that you have already configured once, it will attempt to make a connection.

### (1) Tap the Setting icon in the Home Screen.

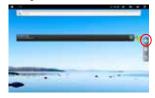

(3) Tap on the "Wi-Fi" setting to turn it on.

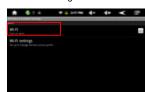

(2) Tap "Wireless & Networks".

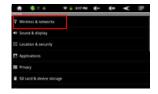

(5) Select "Wi-Fi settings". Your Tablet will scan automatically for available WiFi networks and display them. The list of available networks shows all the wireless networks in range of your device.

(6) Choose a network from the list and then tap "Connect" to connect. Some network may be secured with password, enter the password before connecting. If the connection is successful, the message Connected to...(WiFi Network Name) will appear under the WIFI Setting.

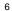

## **Using the Touch Screen**

 When watching a video or listening to music, you can tap the progression bar to go directly to a different location in the video or song. You can also use your finger to drag the cursor in the progression bar to another location in the video or song.

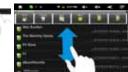

- In the file browsers (File, Music, Video, Photo, etc.), you can drag your finger up and down to scroll the file list up and down.
- In the Web browser, you can scroll up and down by tapping on the page and dragging it up or down (be careful not to tap a link until you are ready!).
- Tap the link to open the page.

## Using the Virtual Keyboard

Tapping on any text input field can open the virtual board. With the virtual keyboard, you can enter a website address or any text required.

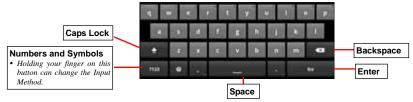

## **Playing Multimedia Files**

(1) In the **Home Screen**, tap on the **Application Tab** to display all applications.

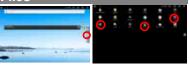

- (2) Tap the application icons for music, video or photo to open the corresponding application.
- *A* In the Video or Photo Mode, tapping anywhere on the screen can display or hide the on-screen toolbar.
- Some multimedia files may not play properly since their encoding format may not be supported by the device.

## Managing 3<sup>rd</sup> Party Applications

Your Tablet provides support to many useful third-party applications. You can purchase the applications to add more functions to your device. They are available online at the Internet or directly on your product.

### Install Applications

- (1) Download the installation file to your computer. Make sure the file is in format of .apk which is supported by your Tablet system.
- (2) Connect your Tablet to computer with the USB cable.
- (3) Copy the installation file to your Tablet.
- (4) Disconnect your Tablet form the computer.
- (5) Turn on your Tablet and enter the file explorer mode with the Explorer.
- (6) Locate the installation file and open it.
- (7) Follow the on-screen instructions to install the application.
- (8) Once the application is installed successfully, you can find it in the application tab.

### **Uninstall Applications**

(1) Go to the menu "Settings"→"Applications"→"Manage Applications".

(2) Tab on the application that you want to uninstall.

- (3) Tab on "Uninstall" to uninstall the application.
- $\bigcirc$  You cannot uninstall the preloaded applications.
- $\hat{A}$  Some of the applications developed for Android mobile might not run properly in the Tablet. Please consult the respective software developer for further information.

### **Reading E-Books**

- In the Home Screen, tap an e-book to start reading.
- Tapping on the Left Arrow or Right Arrow can scroll left or right though the e-books.
- Tap "History" or "My Library" to open your library. In the library, tap the ebook that you want to read, and then tap Continue Read to start reading.
- In the history or e-book library, you can sort e-books by title, author or file size by tapping on Title, Author or Size.
- To page up or down, slide your finger on the screen left and right.

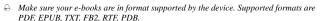

Book covers for PDF, TXT, FB2, RTF and PDB files are all displayed the same since these files have no cover data usually.

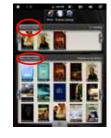

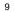

## Download e-books with the Adobe Digital Edition (ADE) via PC

Once you have purchased e-books online, you need to transfer them to your Tablet using the Adobe Digital Editions software which allows you to view and manage e-books protected by DRM license.

1. Access the website http://www.adobe.com/products/digitaleditions/, and then install the Adobe Digital Edition software following the instructions online.

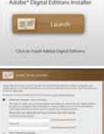

2. Authorize your computer with your Adobe ID and Password.

### 3. Activate your Tablet.

Connect your Tablet to computer with the USB cable and start up the Adobe

Digital Editions. Click "Authorize Device" to authorize your Tablet with your Adobe ID and Password.

- A The Adobe ID can be used only for six times. It should expire after 6 tries of authorizing device. Later on, you need to delete the expired ID by pressing CTRL +SHIFT+D on the computer keyboard and then get a new one.
- △ The device remembers the ebooks downloaded with the latest Adobe ID only, and will overwrite the eBooks downloaded with the previous Adobe ID.

4. Download DRM-protected PDF files to your computer.

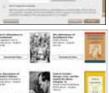

Access the Internet and search for e-books, search for your favorite e-books and download them. If the e-book is protected by DRM, you should be prompted by DRM license information. Click "Open" to start downloading the DRM-protected e-book.

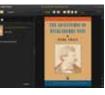

5. Click "Purchase", and then you should see your downloaded e-book at the right panel of the Adobe Digital Editions.

6. Connect your Tablet to the computer with the USB cable, and the Adobe Digital Editions should recognize your Tablet.

7. Click "Purchase" to display your downloaded e-books and then drag them to your Tablet.

## Copying, moving, deleting Files

- Enter the File Explorer mode, scroll up and down by sliding your finger to select the file/folder that you want to copy, move or delete.
- To copy, move or delete a single file or folder, hold your finger on the file/folder until a pop-up menu appears, and then select an option from the menu.
- To copy, move or delete multiple files or folders, (1) Tap the Multi icon on the top bar.
- (2) Tap one or more files and folders that you want.

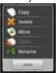

# (3) Tap the Editor icon to display the edit menu.(4) Select an option from the pop-up menu.

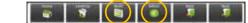

Troubleshooting

#### Reset this device

- In the event that the device freezes, you can force the device to shut down by holding the Power button for 15 seconds.
- If the Power button does not reset your device, use the "pinhole reset" button, located on the back the device.

### **Touch-screen Problems**

If the touch-screen is not responding properly, try using the "Touch-Screen Calibration" settings screen.

| Specifications   |                                                                                 |              |                                                                                                    |
|------------------|---------------------------------------------------------------------------------|--------------|----------------------------------------------------------------------------------------------------|
| Display          | 9-inch TFT LCD, Touchpad, 1280*800 pixels                                       | Audio Format | MP3, WMA, WAV, APE, FLAC, AAC, OGG                                                                    |
| Built-in OS      | Android OS 2.3                                                                  | Video Format | AVI, RM/RMVB, FLV, MKV, MOV, 3GP, MP4                                                                 |
| USB Interface    | USB2.0 High speed                                                               | Photo Format | JPEG, BMP, GIF(static), PNG                                                                           |
| Internal Memory  | 4GB (256MB for apps installation, about 1.2GB for internal system use) or above | eBook Format | PDF, EPUB, TXT, RTF, FB2, PDB                                                                         |
| Memory Card      | SD card: 2GB, 4GB (SDHC), 8GB (SDHC),<br>16GB(optional)                         | Battery Life | About XX hours of music playback;<br>AboutXXhours of video playback;<br>AboutXXhours of web browsing. |
| Wireless Network | Wi-Fi (802.11 b/g)                                                              |              |                                                                                                    |

#### FCC Warning:

This device complies with Part 15 of the FCC Rules. Operation is subject to the following two conditions: (1) this device may not cause harmful interference, and (2) this device must accept any interference received, including interference that may cause undesired operation. changes or modifications not expressly approved by the party responsible for compliance could void the user's authority to operate the equipment. NOTE: This equipment has been tested and found to comply with the limits for a Class B digital device, pursuant to Part 15 of the FCC Rules. These limits are designed to provide reasonable protection against harmful interference in a residential installation. This equipment generates, uses and can radiate radio frequency energy and, if not installed and used in accordance with the instructions, may cause harmful interference to radio communications. However, there is no guarantee that interference will not occur in a particular installation. If this equipment does cause harmful interference to radio or television reception, which can be determined by turning the equipment off and on, the user is encouraged to try to correct the interference by one or more of the following measures:

- -- Reorient or relocate the receiving antenna.
- -- Increase the separation between the equipment and receiver.
- -- Connect the equipment into an outlet on a circuit different
- from that to which the receiver is connected.
- -- Consult the dealer or an experienced radio/TV technician for help.

FCC RF warning statement: The device has been evaluated to meet general RF exposure requirement. The device can be used in portable exposure condition without restriction.

#### CE Warning:

CE in which countries where the product may be used freely: Germany, UK, Italy, Spain, Belgium, Netherlands, Portugal, Greece, Ireland, Denmark, Luxembourg, Austria, Finland, Sweden, Norway and Iceland. France: except the channel 10 through 13, Iaw prohibits the use of other channels.